Universidade do Oeste de Santa Catarina

## PARA AUTORES

## TUTORIAL PARA SUBMISSÃO

OPEN JOURNAL SYSTEMS – VERSÃO 3.1.1.4

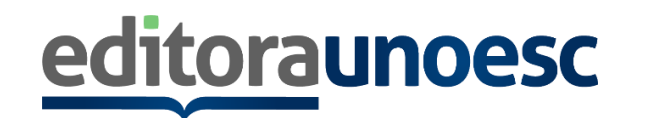

## **COMO SE CADASTRAR:**

**Passo 1**: Para iniciar a submissão é necessário que você acesse o link <https://portalperiodicos.unoesc.edu.br/> e localize a publicação de seu interesse. Clique em **ACESSAR REVISTA**:

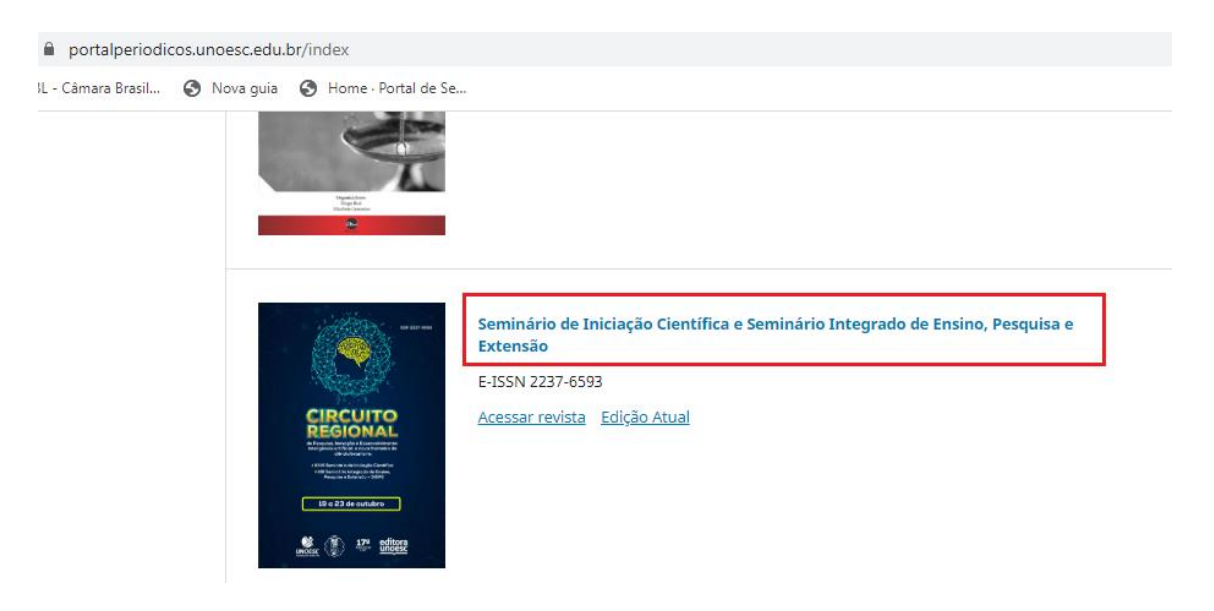

**Passo 2**: Para se cadastrar como autor clique em **Cadastro**. Caso já possua cadastro na publicação, clique em **Acesso:**

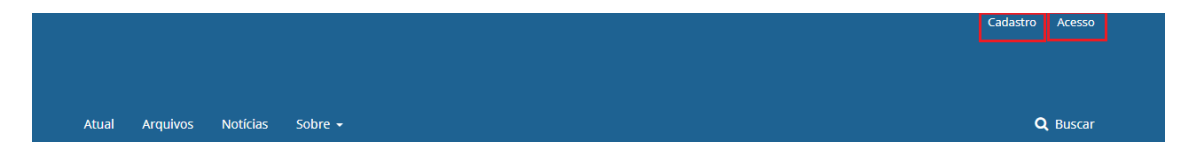

**Passo 3**: Após fazer o login, clique em **Editar meu perfil** (se você estiver realizando seu primeiro acesso). Se já estiver cadastrado, acesse seu Perfil clicando logo abaixo do seu nome de usuário para atualizar seus dados.

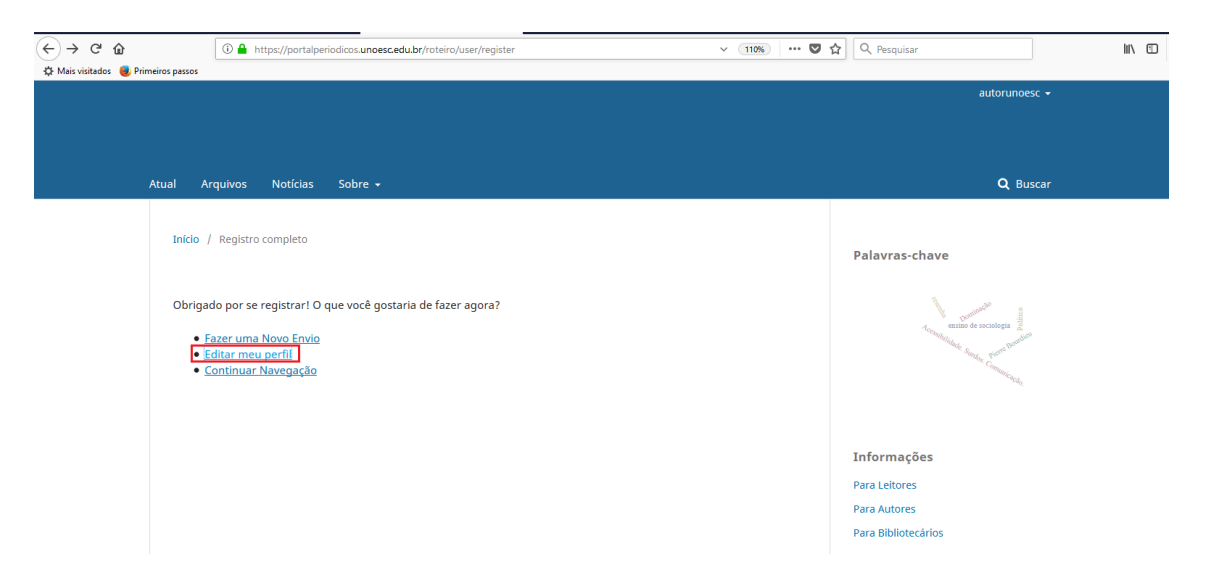

**Passo 4**: Complete as informações nas abas: **Identificação**, **Contato** e **Público**. Não esqueça

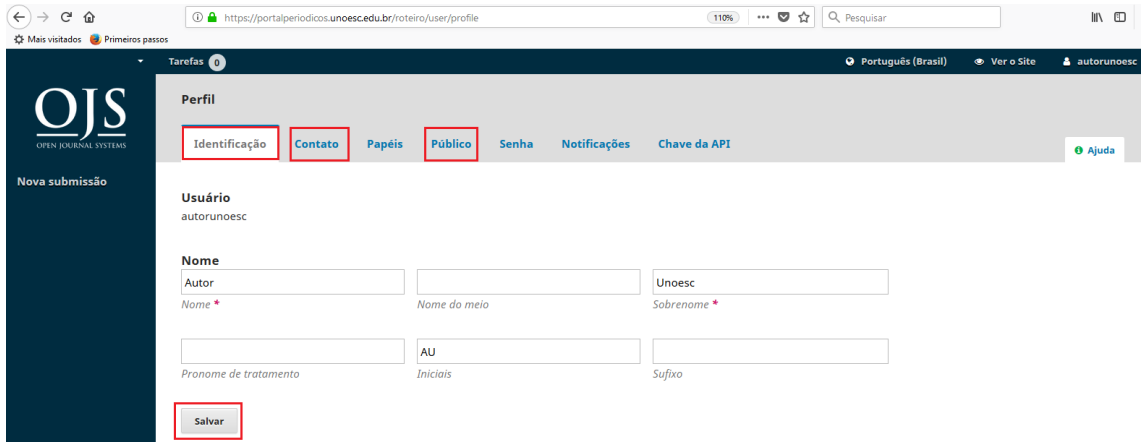

de clicar em **Salvar** ao final de cada aba preenchida:

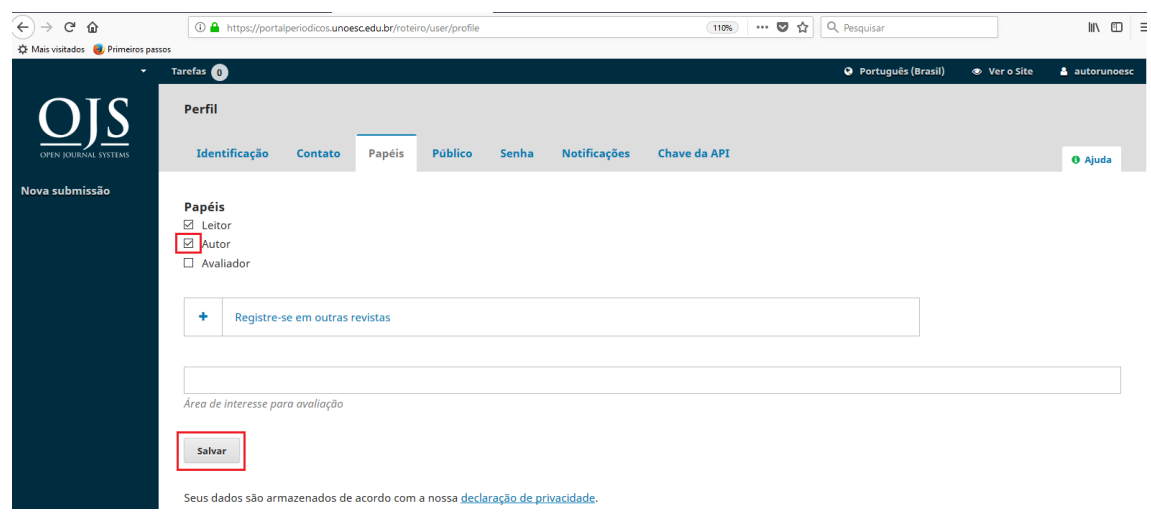

**Passo 5**: Marque a opção **Autor** na aba **Papéis** e clique em **Salvar**:

## **COMO SUBMETER SEU TEXTO:**

**Passo 6**: Clique em **Submissões** e depois em **Nova Submissão**:

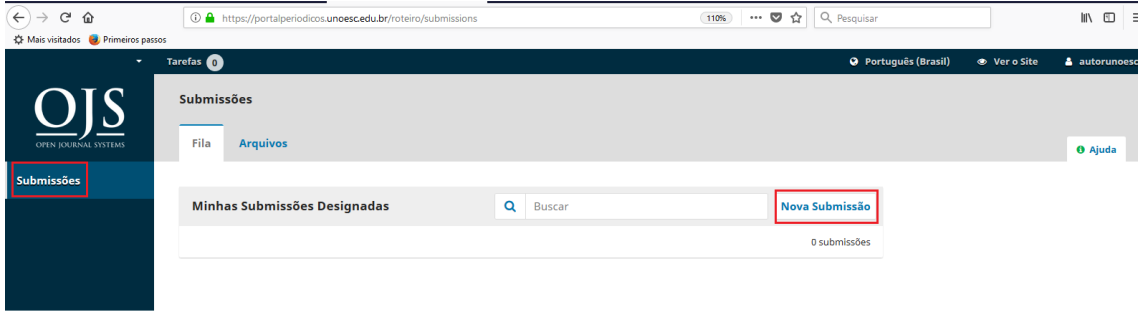

**Passo 7**: Na tela **1. Início**, selecione o **Idioma da Submissão** e a **Seção** correspondente. Leia com atenção os **Requisitos para Envio** do seu texto e marque todas as caixas. Somente textos que atenderem a todos os requisitos da Publicação deverão ser submetidos:

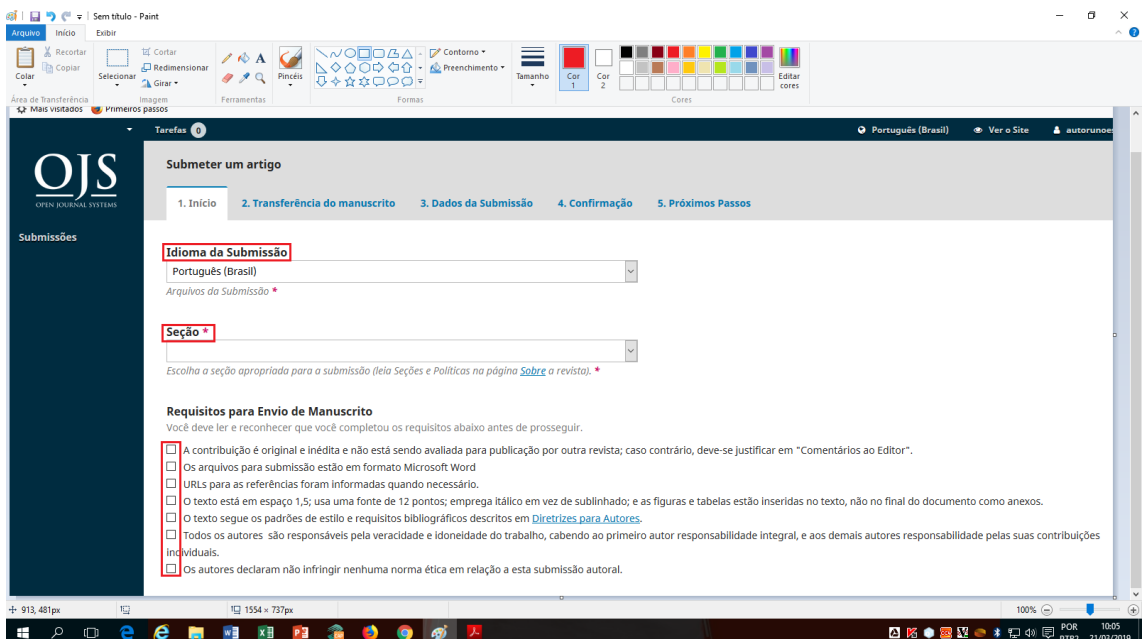

**Passo 8**: Na mesma tela há um espaço para que o autor insira comentários para o editor. Se não houver nenhum comentário a fazer, o autor deve marcas as caixas referentes às declarações de direitos autorais e de privacidade e clicar em **Salvar e continuar**.

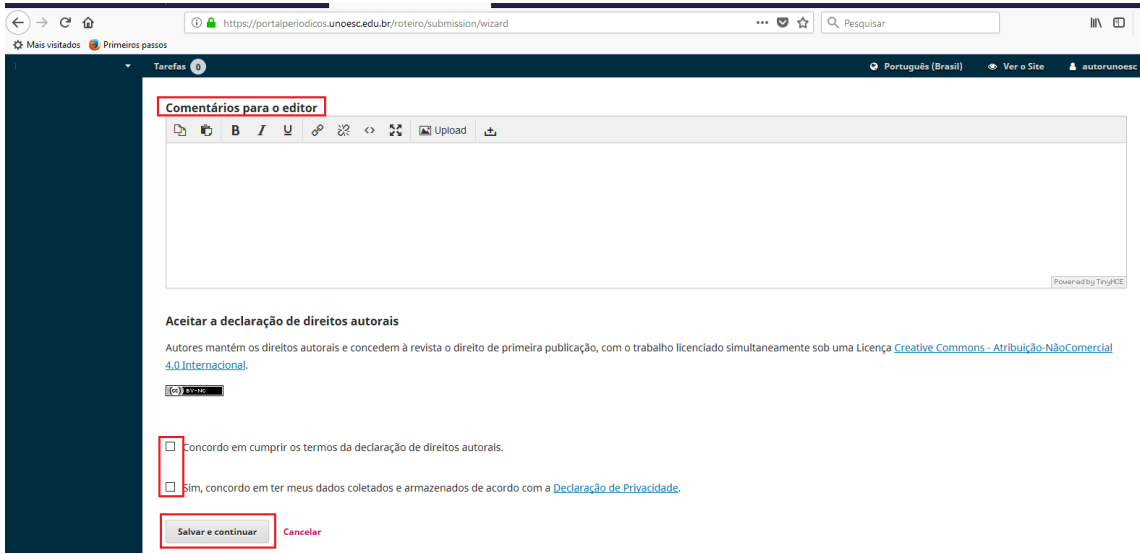

**Passo 9**: Na próxima tela, clique em Selecionar o componente do artigo e escolha a opção **Texto** 

**do artigo**.

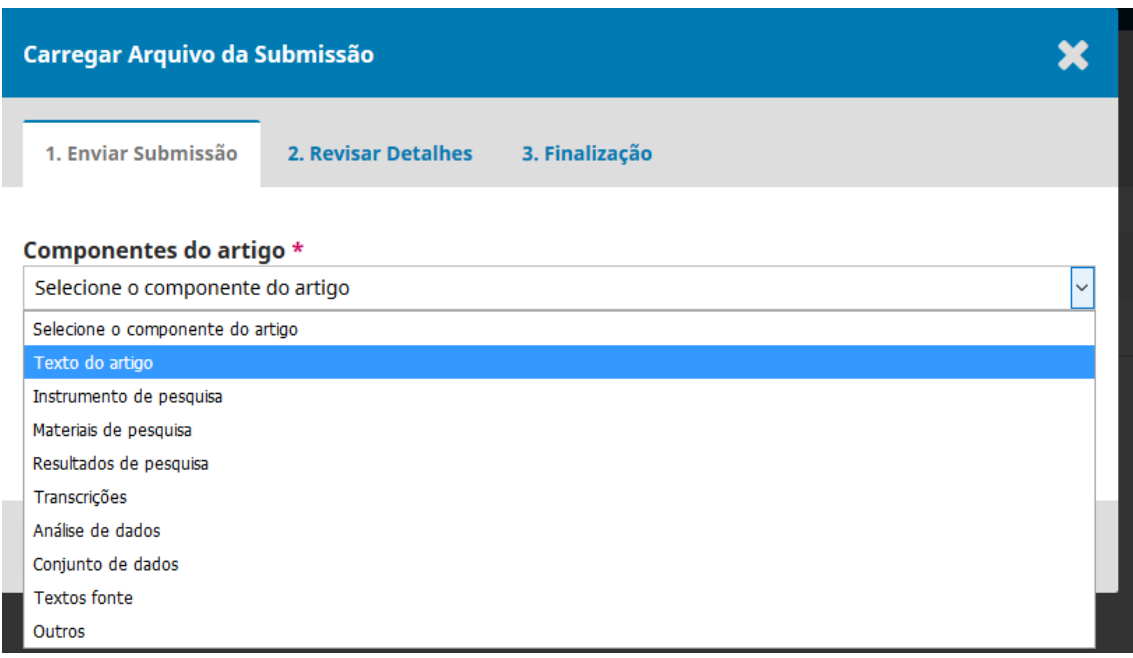

**Passo 10**: Arraste o arquivo para iniciar o upload ou clique em **Enviar arquivo**. Não esqueça que seu Resumo deve estar no **formato PDF** e dentro do **template** disponibilizado no site do evento. Verifique se não houve corte do texto, se foram inseridas as **Palavras-chave** e o **email** de pelo menos dois autores.

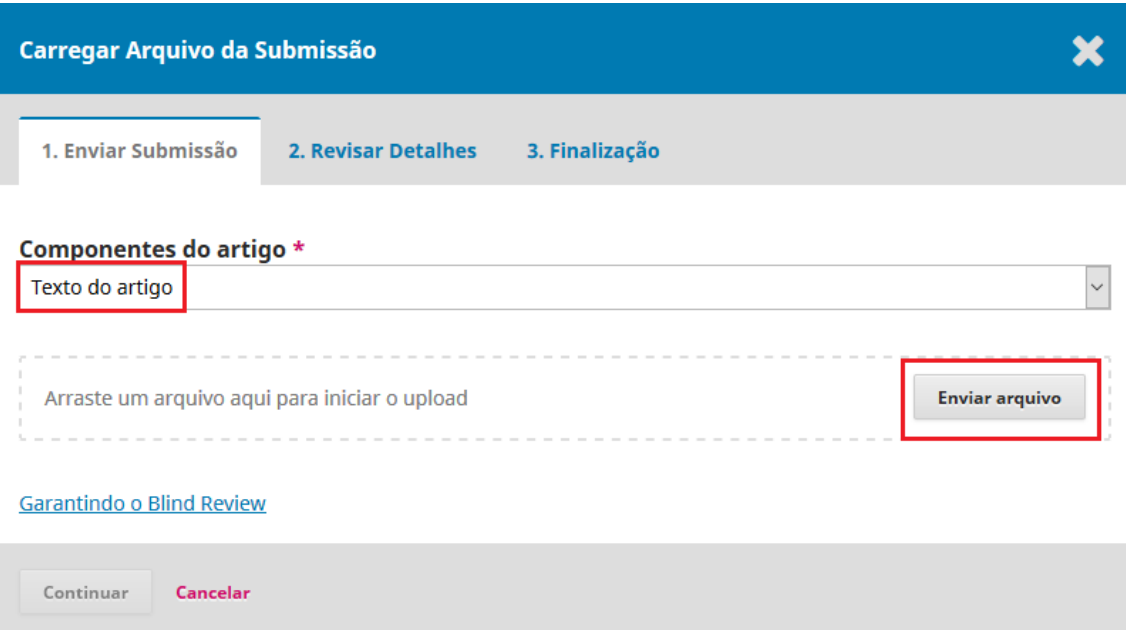

**Passo 11**: Na aba **1. Enviar Submissão**, clique em Continuar. Na aba **2. Revisar Detalhes** é possível alterar o arquivo enviado, para isso, basta clicar em Editar. Se o arquivo estiver correto, clique novamente em Continuar e, na aba **3. Finalização**, clique em concluir

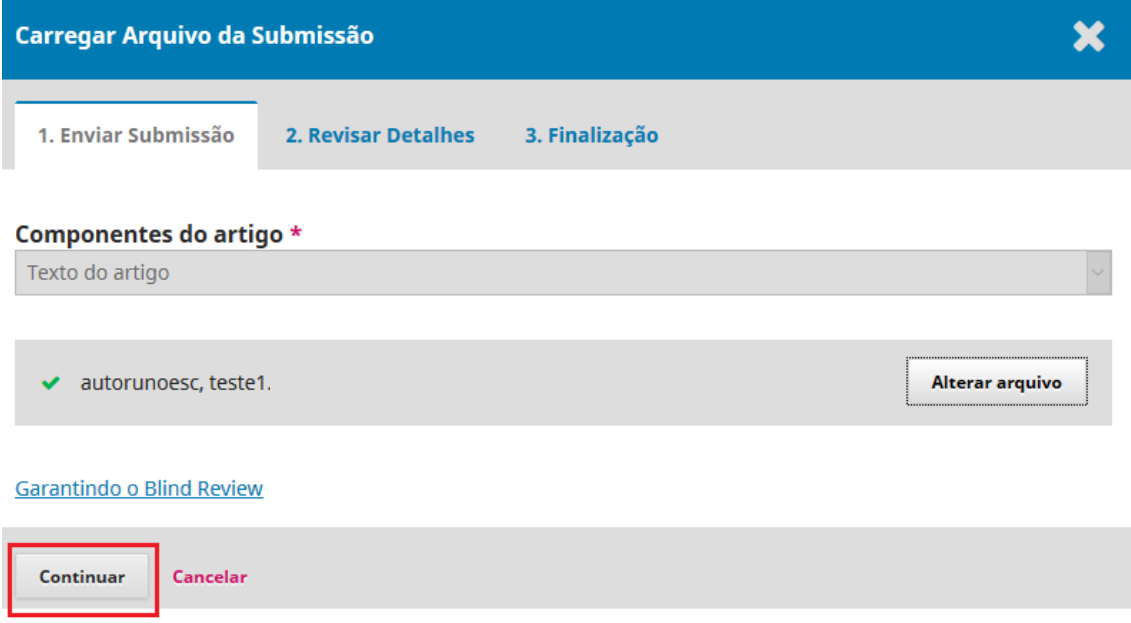

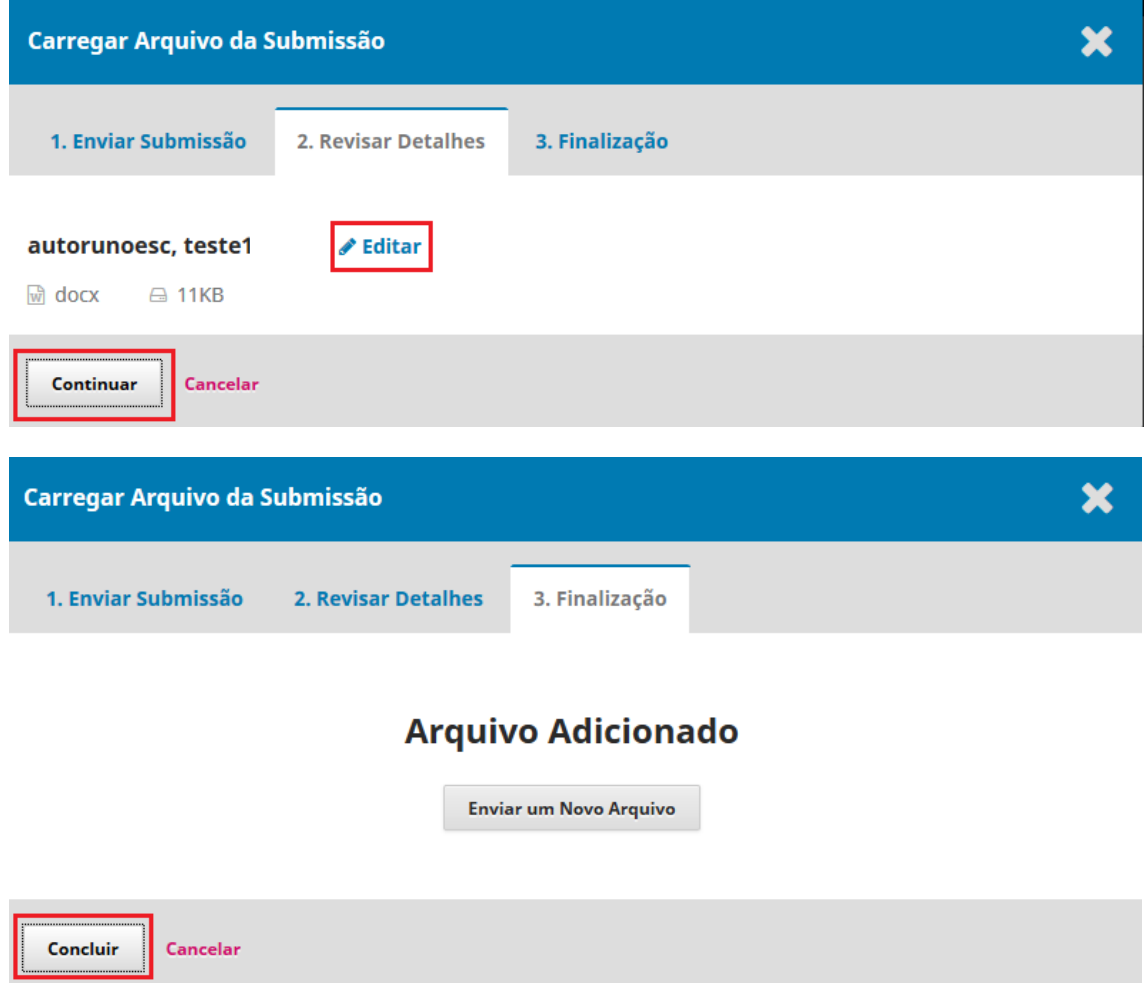

**Passo 12**: Na tela **2. Transferência do Manuscrito**, clique em Salvar e continuar:

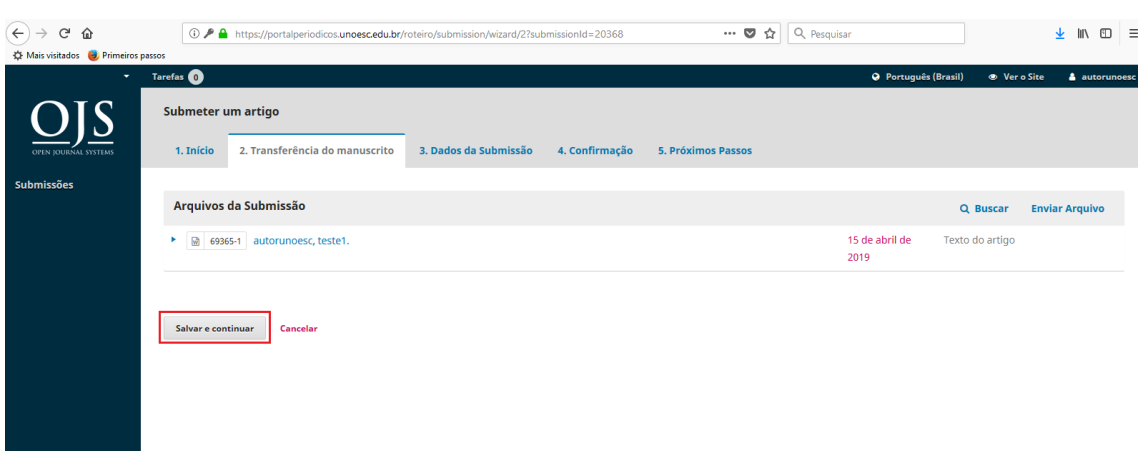

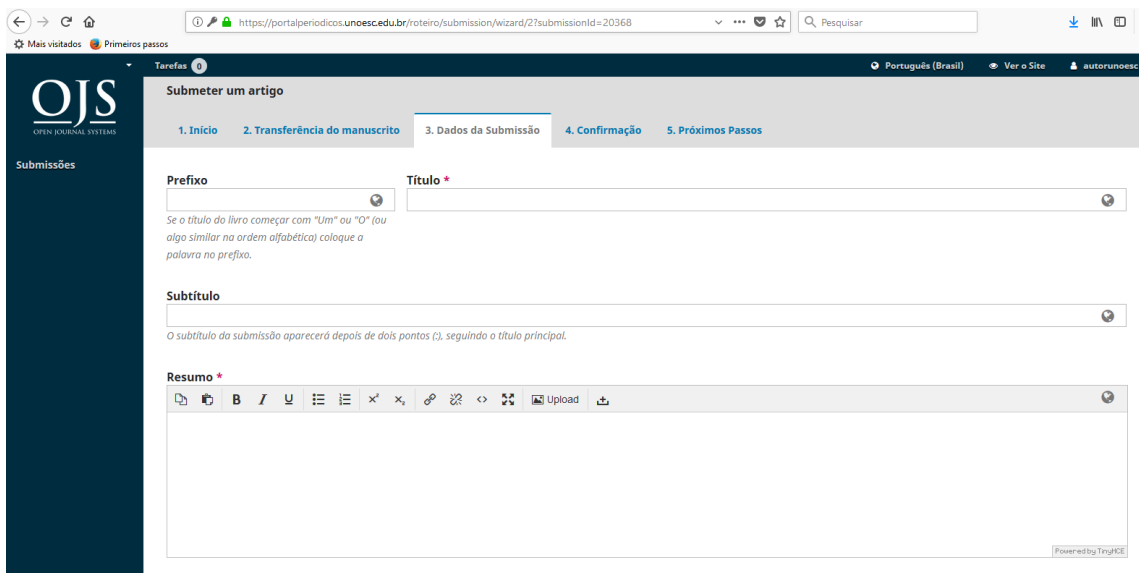

**Passo 13**: Na tela **3. Dados da Submissão**, preencha os campos solicitados

**Passo 14**: Na mesma tela, observe o campo **Incluir Coautor**. É muito importante que o usuário que estiver realizando a submissão faça a inclusão de todos os autores do texto no sistema. Somente realizando esse procedimento os nomes de todos os autores constarão na página inicial da publicação. Após preencher todos os dados, clique em Salvar e continuar.

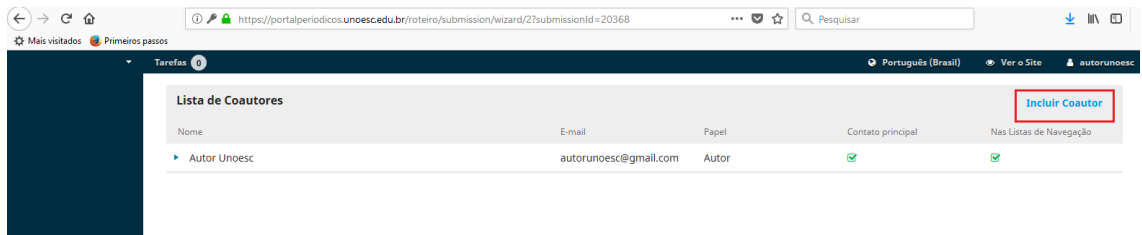

**Passo 15**: Na tela **4. Confirmação**, clique em **Finalizar Submissão** e confirme o envio do texto ao periódico.

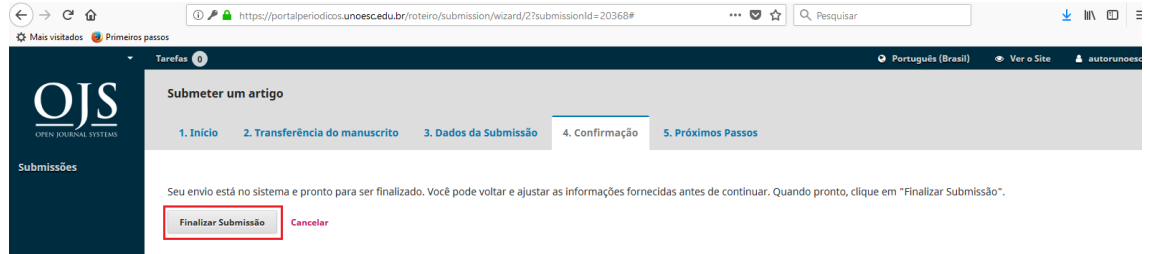

**Passo 16**: Na tela **5. Próximos Passos** você verificará que a Submissão está completa, ou seja, todos os passos foram realizados. O periódico receberá uma notificação de sua submissão e você receberá no e-mail cadastrado em seu perfil a confirmação de envio.

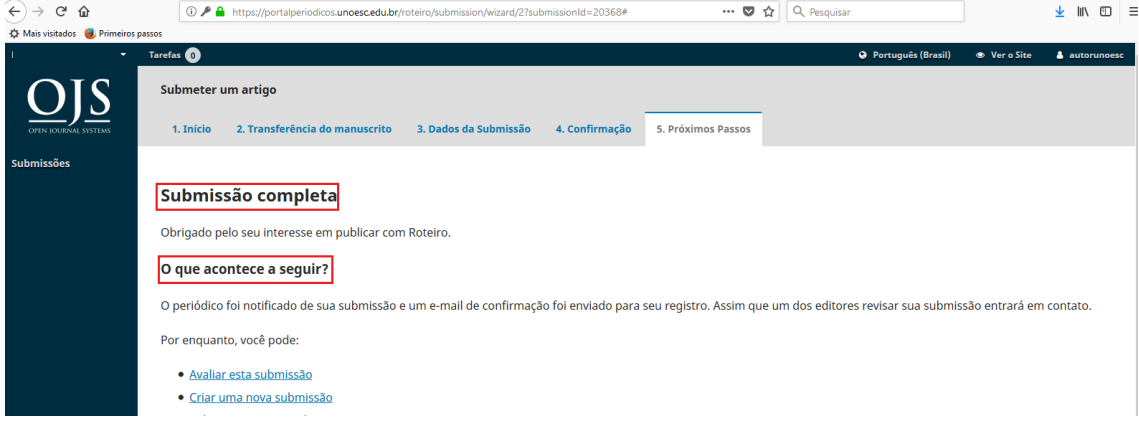